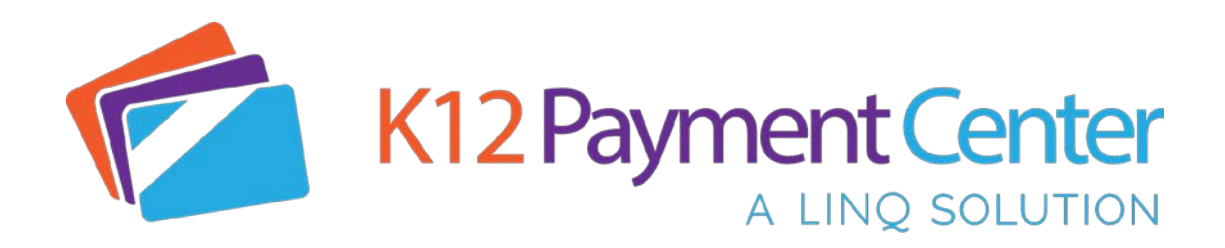

## **How to Add a Website Link to Your Phone's Home Screen**

The **K12 Payment Center** website is 'responsive' and adjusts to your smartphone screen. You can enjoy the full features of the desktop site in a format that is easy to use and does not require any zooming.

To make it *even easier* to access, you can *save an icon* for the website to your phone's home screen just like an app. When you tap this icon, it will open the website in your phone's browser app. You can also save your **username** and **password,** so you don't have to enter it every time.

**Add the Website to an iPhone or iPad Home Screen in the Safari web browser App**

- 1. Launch your **Safari** web browser app
- 2. Navigate to [www.k12paymentcenter.com](http://www.k12paymentcenter.com/)
- 3. Press the **'Share'** button
- 4. Select the **'Add to Home Screen'** icon

## **Add the Website to an Android phone Home Screen in the Chrome Web Browser App**

- 1. Launch your Chrome web browser app
- 2. Navigate to [www.k12paymentcenter.com](http://www.k12paymentcenter.com/)
- 3. Press the (3) three vertical dots in the upper-right corner of the browser to dropdown the browser menu
- 4. Select **'Add to Home Screen'** from the menu
- 5. Enter a **Name** for the icon and select **'Add'**
- 6. Confirm **'Add to Home Screen'** by selecting **'Add'** again

You now have an icon that can be moved wherever you'd like. When you press the icon, it will take you directly to the **[K12 Payment Center Website.](http://www.k12paymentcenter.com/)**

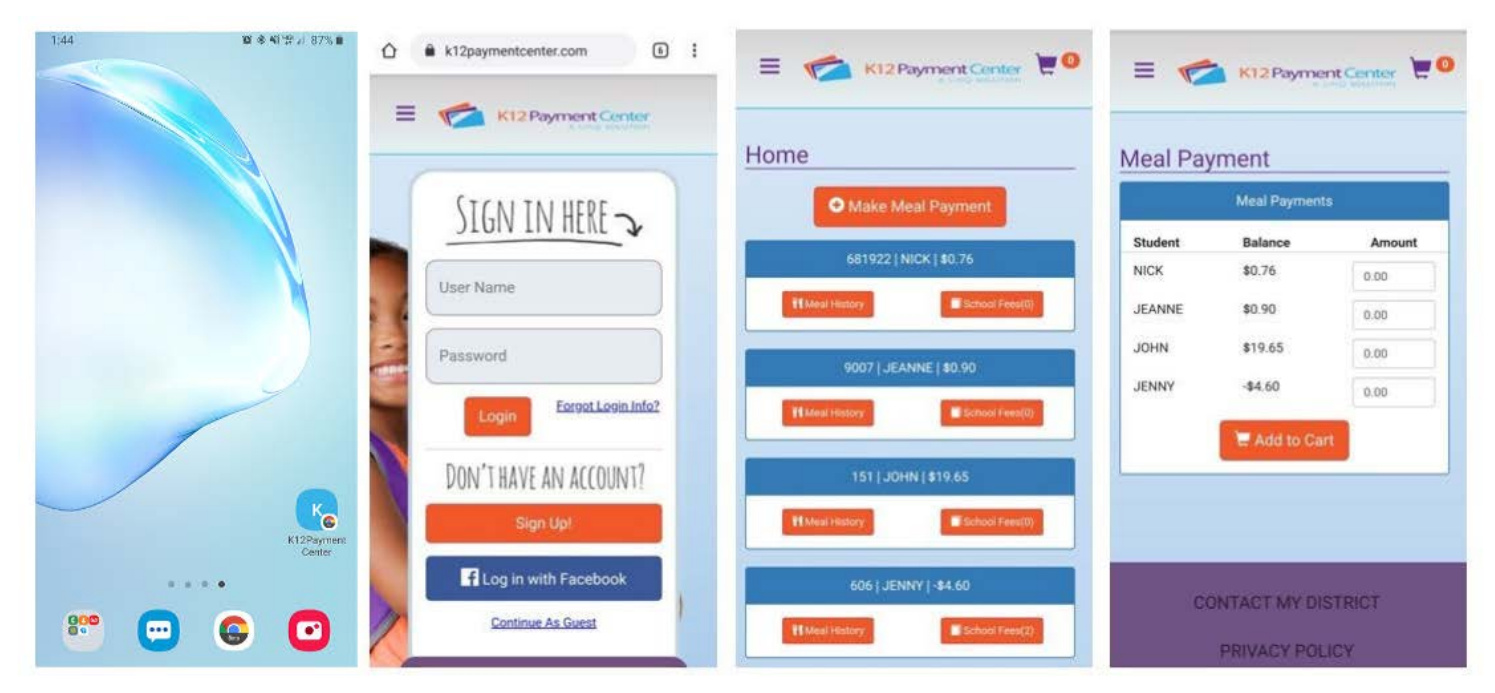